## KNIP zichtbaar maken bij NP (losse regeling)

1. Ga naar de inregeling van het nabestaandepensioen; <https://eb.arbeidsvoorwaarden.com/Bedrijf/NabestaandenPensioen>

Zet de items "Geknipte regeling" en "Knip Meeverzekeren" op JA.

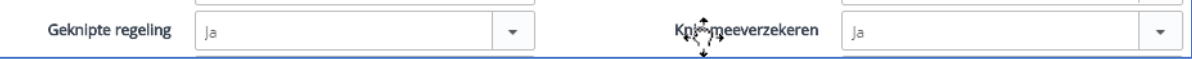

- 2. Ga naar<https://eb.arbeidsvoorwaarden.com/Medewerker/InactievePolissen>
- 3. Voeg een nieuwe "Inactieve polis" toe

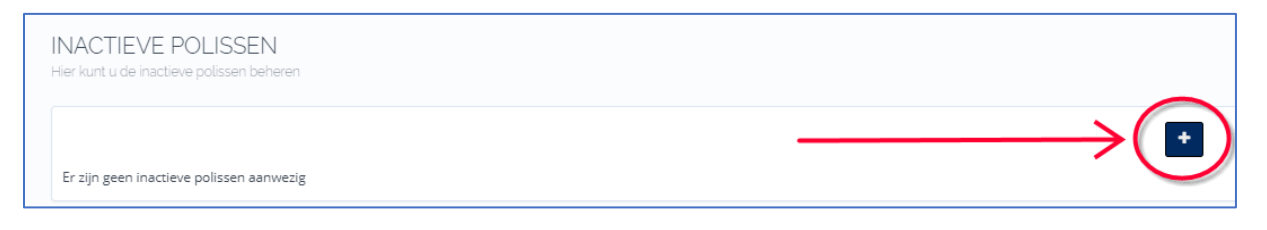

4. Om de KNIP op dezelfde pagina te krijgen als de huidige NP-aanspraak is het van belang om; Contractnummer, Polisnummer en de te koppelen regelingen te selecteren (OP/NP gecombineerd of de losse NP regeling):

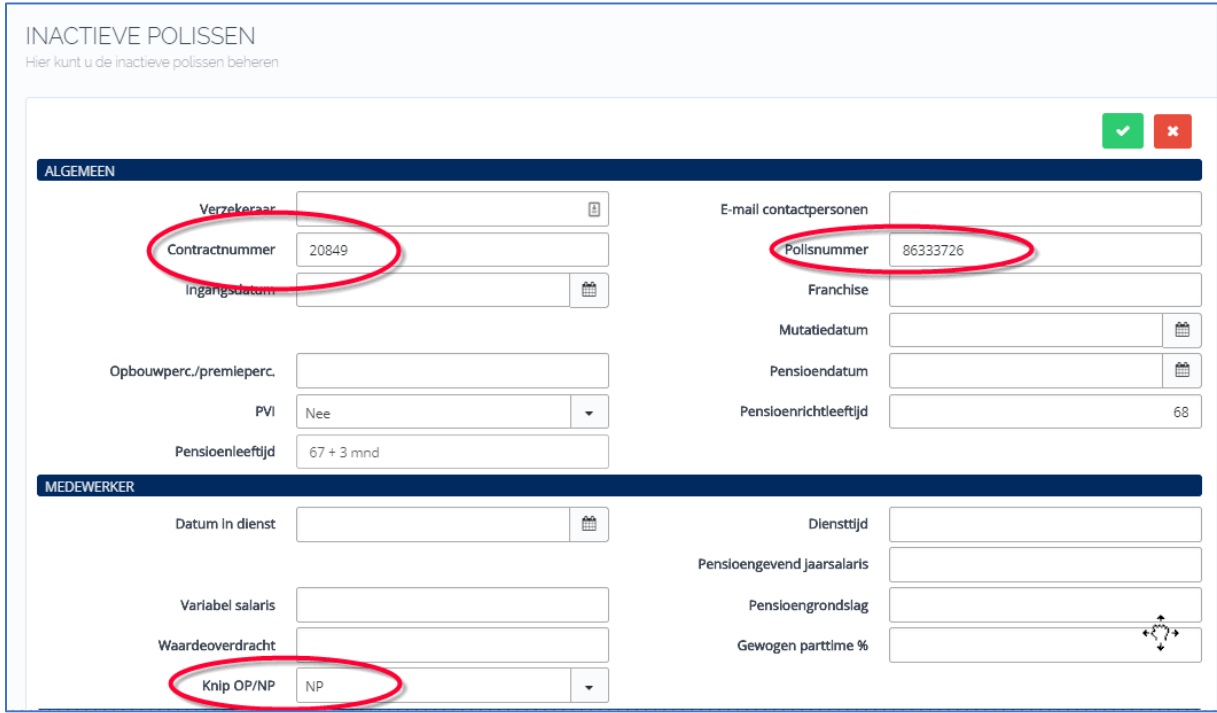

5. Vul vervolgens de waarde van de aanspraak in die "erbij" geteld moet worden, in dit voorbeeld € 100,--

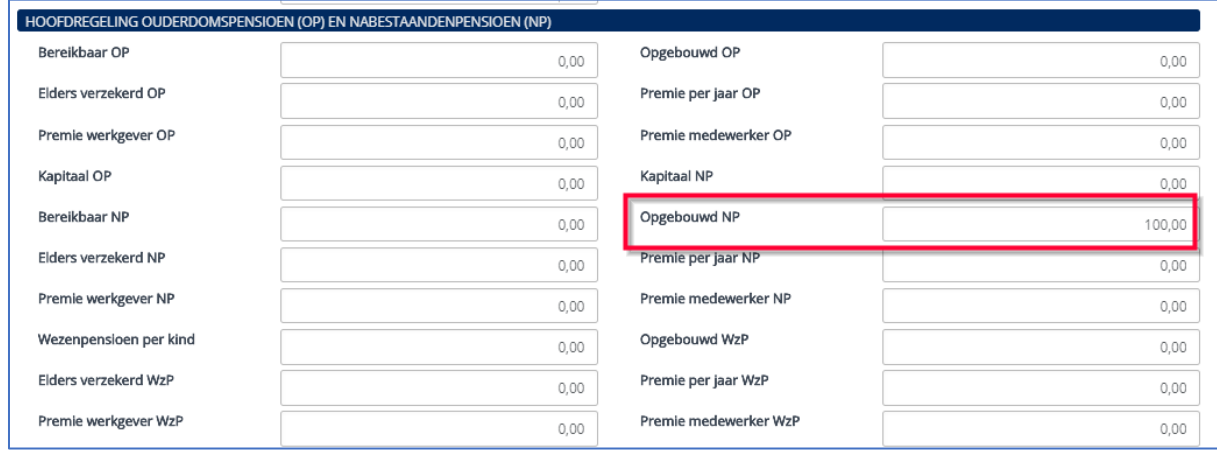

6. Het resultaat staat vervolgens op de pagina voor het Nabestaandenpensioen:

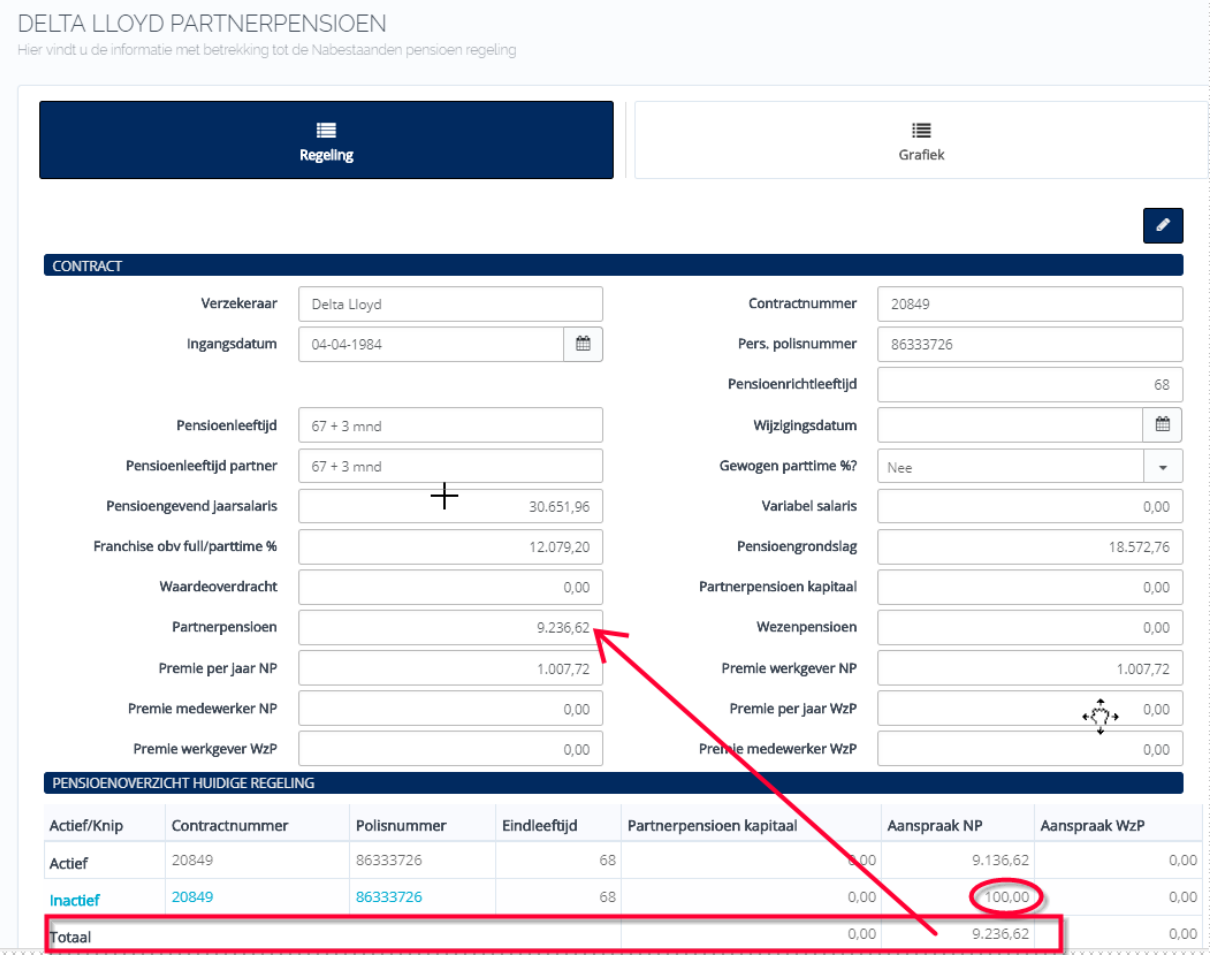

Het Inactieve gedeelte is aanklikbaar (link), hier kom je uit bij het scherm voor de Inactieve polis.